# Organizing a manual

Follow this procedure to add and organize pages and titles in your Dokit manuals.

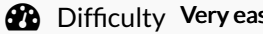

sy  $\Box$   $\Theta$  Duration 1 minute(s)

### **Contents**

Step 1 - Go to the [editing](#page-0-0) page of the manual

Step 2 - Edit the [manual](#page-1-0)

Step 3 - See your [changes](#page-1-1)

**Comments** 

### <span id="page-0-0"></span>Step 1 - Go to the editing page of the manual

- 1. Go to the page of the manual to be modified.
- 2. Click on the ••• icon in the upper right-hand corner of the manual.
- 3. Click on Edit, in the menu that appears

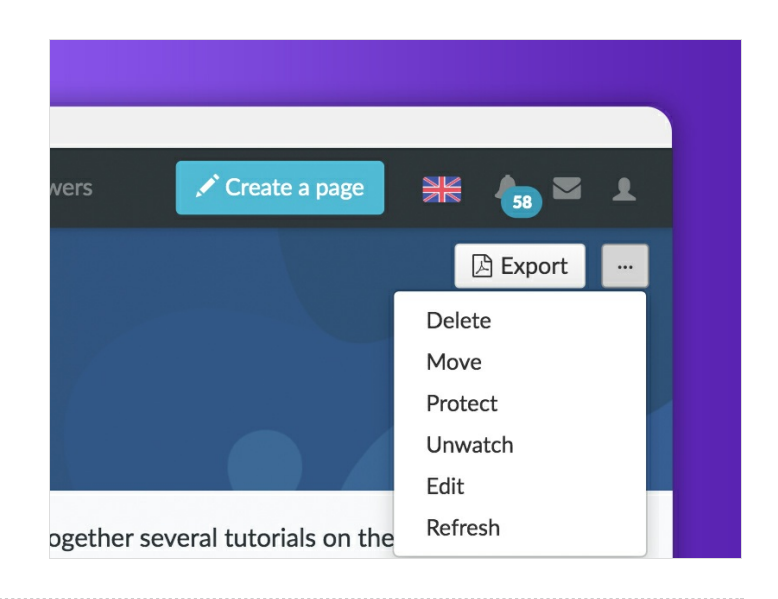

## <span id="page-1-0"></span>Step 2 - Edit the manual

- 1. Click New title to add a title
- 2. Click on New page to search for a page among the pages of the platform and to add it to your manual
- 3. Use the arrow (located to the right of each line) to rearrange the items in the manual between them.
- 4. Use the cross to delete an item from the manual.
- 5. Save

Ω

6. Return to the modified manual page by clicking Back to manual.

For each title, choose Top of page or Full page depending on whether you want to create a title that will be displayed at the top of the PDF export page or as a full page (adding a page break before and after the title).

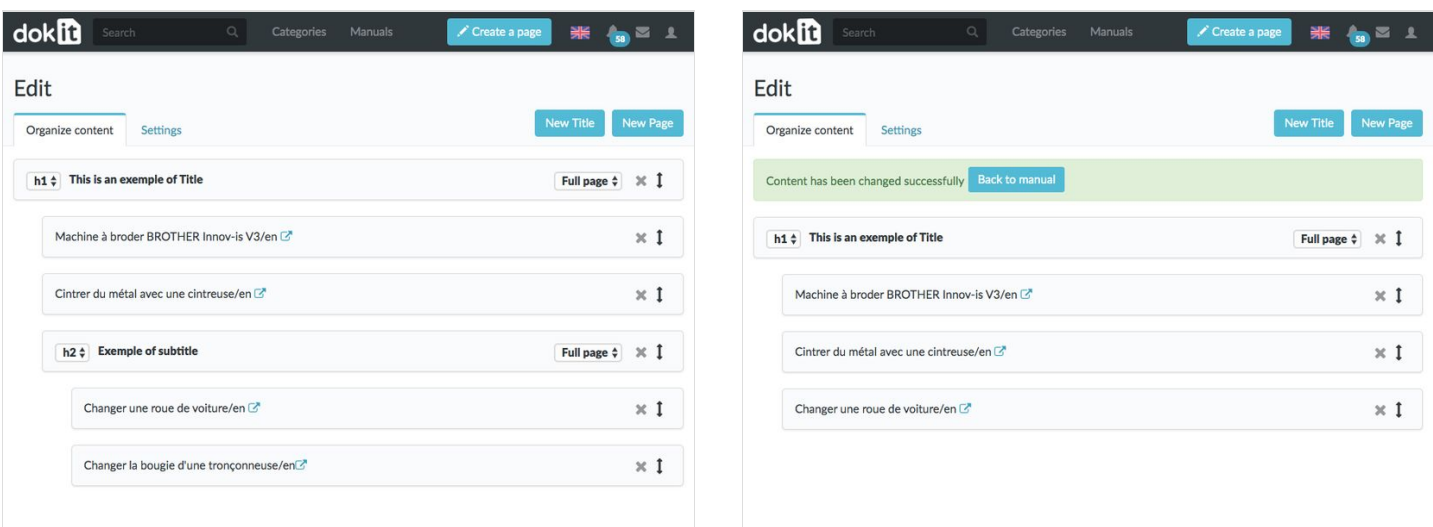

#### <span id="page-1-1"></span>Step 3 - See your changes

When you return to the manual page, you will immediately see the changes made.

To learn how to export a manual to PDF, [click](https://help.dokit.app/wiki/Exporter_un_manuel_en_PDF/en) here.

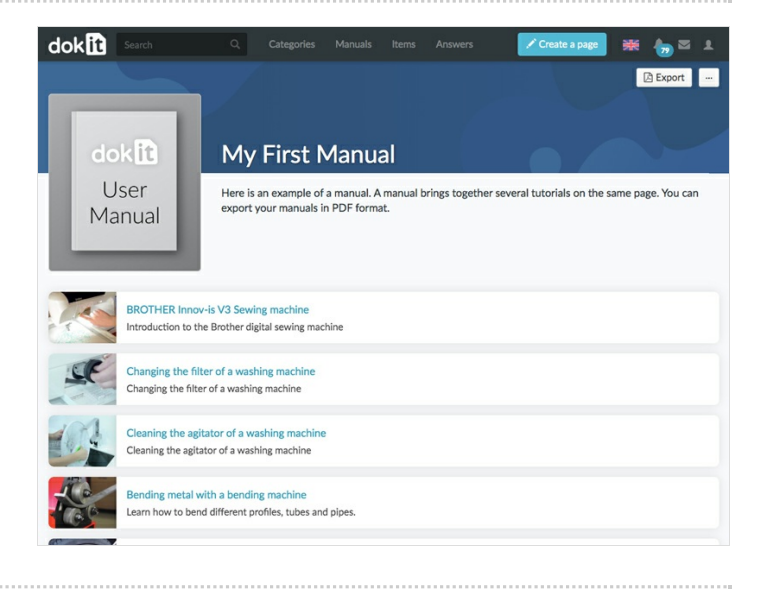